# **A7; ;?**

# **Регистрация в ФНС России ККТ АЗУР-01Ф**

### **Основные сокращения**

- КЭП Квалифицированная электронная подпись
- ОФД Оператор фискальных данных
- ККТ Контрольно-кассовая техника
- ФН Фискальный накопитель
- ФНС Федеральная налоговая служба РФ

# **Последовательность действий**

- 1 Подача заявления на регистрацию ККТ через Личный кабинет налогоплательщика на сайте ФНС России (www.nalog.ru) в разделе «Контрольно-кассовая техника».
- 2 Фискализация ККТ.
- 3 Регистрация ККТ в Личном кабинете ОФД.
- 4 Завершение регистрации ККТ.
- 5 Проверка отправки чека по реквизитам.
- 6 Тестовая продажа и проверка отправки чека в личном кабинете ОФД.

Обращаем Ваше внимание! Если Вы не уверены, что сможете самостоятельно произвести вышеуказанные действия, обратитесь за помощью в любой Центр технического обслуживания ККТ «АЗУР-01Ф» в Вашем городе! Информация о ближайшем Центре технического обслуживания ККТ «АЗУР-01Ф» размещена на сайте Производителя (www.azurpos.ru).

#### **Перед началом регистрационных действий необходимо соблюсти несколько технических условий**

- Наличие у пользователя Квалифицированной Электронной Подписи (КЭП), получить которую можно в Удостоверяющем центре, аккредитованном в сети доверенных удостоверяющих центров Минкомсвязи России (www.minsvyaz.ru)
- Наличие договора с ОФД. Список ОФД можно найти на сайте ФНС России (www.nalog.ru).
- Регистрация на сайте ФНС России и возможность доступа в личный кабинет (ЛК) налогоплательщика.

# **Регистрационные действия в ФНС России (регистрация новой ККТ)**

**1 Зайдите в свой Личный кабинет налогоплательщика**

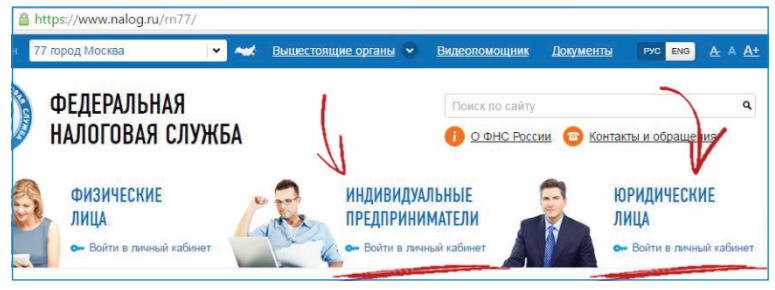

Выберите раздел «Контрольно–Кассовая Техника».

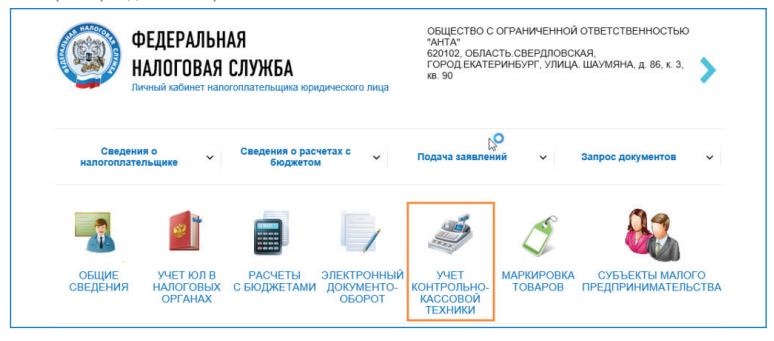

 Когда раздел откроется, нажмите кнопку «Зарегистрировать ККТ» и выберите «Заполнить параметры заявления вручную».

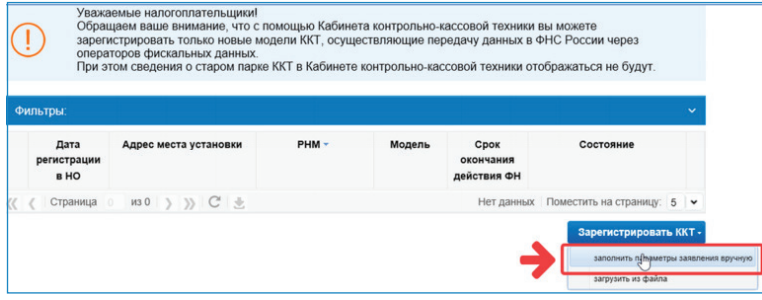

**2 Сформируйте заявку на регистрацию ККТ**

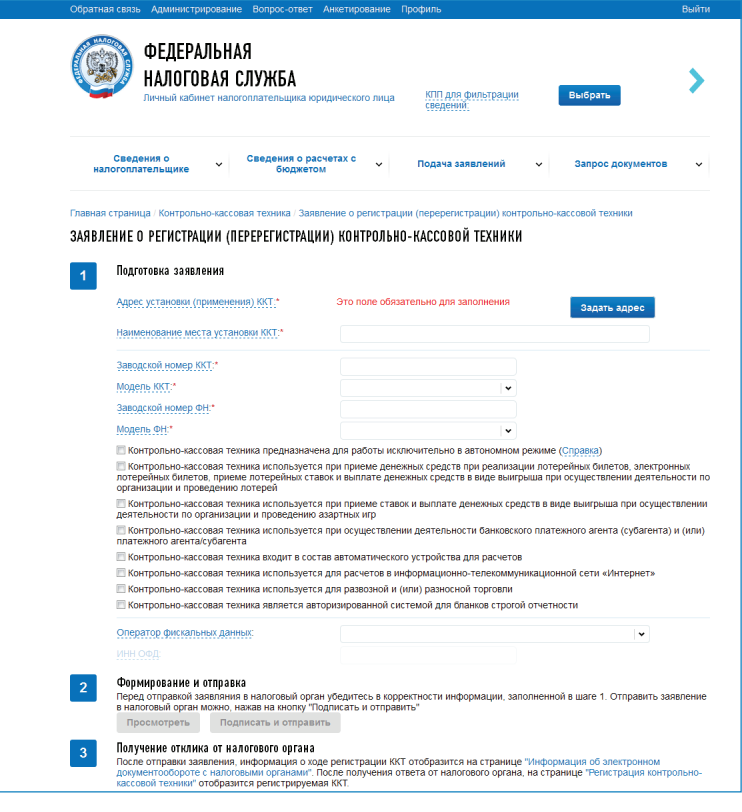

Укажите следующие данные:

- Адрес установки ККТ, для этого нажмите на кнопку «Задать адрес»;
- Наименование места установки ККТ. Введите наименование точки (магазин, кафе и т.п.) и её фирменное название;
- Укажите заводской номер, указанный на шильдике (шильдик расположен на задней крышке аккумуляторного отсека);
- Выберите модель ККТ «АЗУР-01Ф» из предложенного списка (реестр моделей можно посмотреть на сайте ФНС → Иные функции ФНС России → Реестры и проверка контрагентов → Реестр контрольно-кассовой техники);
- Введите номер фискального накопителя (можно посмотреть в Паспорте ККТ «АЗУР-01Ф»).
- Выберите модель фискального накопителя (реестр моделей можно посмотреть на сайте ФНС → Иные функции ФНС России → Реестры и проверка контрагентов → Реестр фискальных накопителей).
- Укажите, в каком режиме будет использоваться ККТ;
- В списке «Оператор фискальных данных» выберите ОФД, с которым у вас заключен Договор. ИНН ОФД заполнится автоматически;
- Нажмите на кнопку «Подписать и отправить».

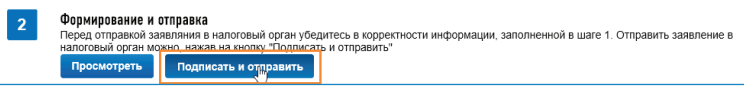

Получив заявку, налоговый орган проводит проверку представленных данных, по результатам которой формируется регистрационный номер ККТ. Сведения об этом номере будут направлены налогоплательщику.

#### **3 Оформите заявку на регистрацию ККТ в своем ЛК на сайте ОФД**

Для электронной регистрации ККТ в своем ЛК пользователя на сайте ОФД с помощью уже имеющегося там шаблона нужно сформировать заявку на регистрацию ККТ. Для этого необходимо следовать Инструкции Вашего ОФД.

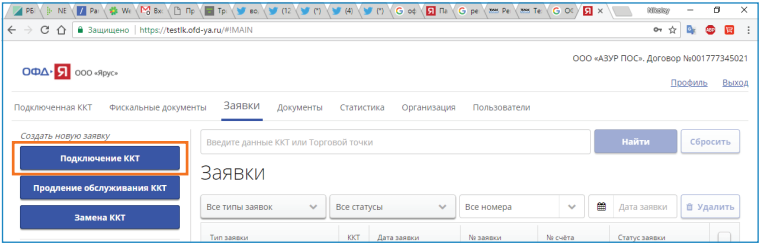

#### **4 Сформируйте отчет о регистрации ККТ**

Организация или Индивидуальный предприниматель, получив сведения о регистрационном номере ККТ от налогового органа, должен осуществить ряд действий по формированию отчета о регистрации (фискализации) ККТ. Для этого требуется ввести в ККТ ряд параметров, в том числе свой ИНН и регистрационный номер, который сформирован для данного экземпляра ККТ налоговым органом. Кассовый аппарат запомнит введенные данные в некорректируемом виде и передаст в налоговый орган отчет о регистрации (фискализации) ККТ.

Для этого в ККТ «АЗУР-01Ф» на рабочем столе запустите утилиту «FiscalMaster». Программа поможет произвести регистрацию (фискализацию) ККТ. После запуска следуйте подсказкам программы.

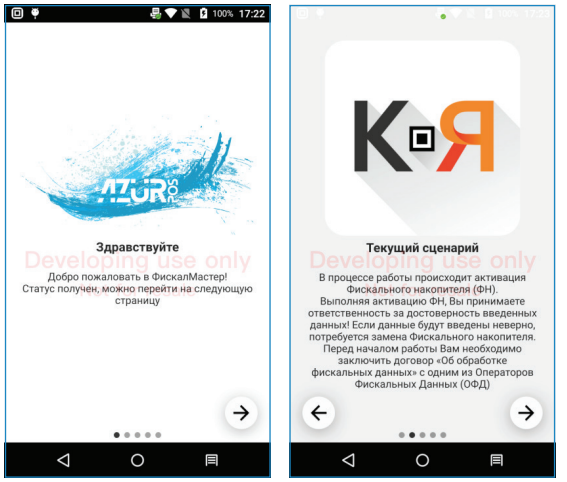

Введите реквизиты «О компании»:

- **16-значный заводской номер ККТ указанный на шильдике** (шильдик расположен на задней крышке аккумуляторного отсека);
- Регистрационный номер ККТ полученный в ЛК ФНС России;
- ИНН организации (СТРОГО! 10 символов, если ИНН 10-тизначный. СТРОГО! 12 символов, если ИНН 12-тизначный) и далее по списку в приложении;

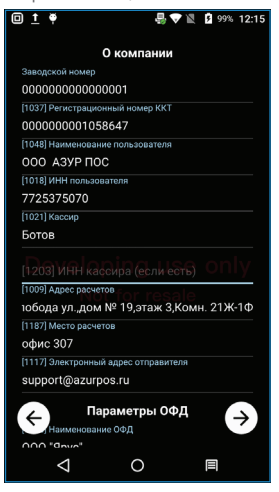

Введите параметры для подключения к ОФД, с которым заключен договор;

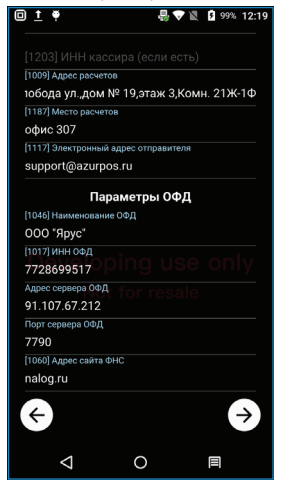

- Укажите «Систему налогообложения»;
- Укажите «Код налогоплательщика»;

Укажите «Режим работы».

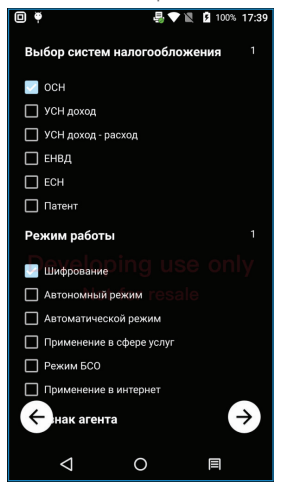

Далее программа предложит проверить введенные данные на корректность и подтвердить.

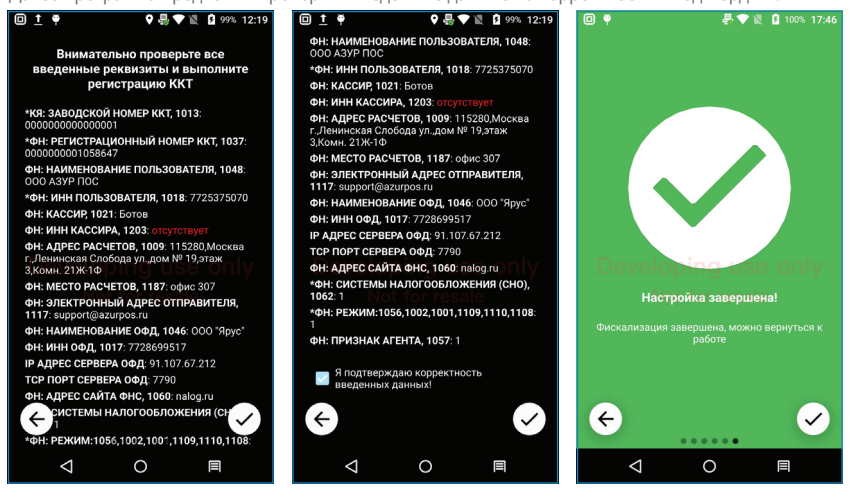

По окончании ввода и подтверждения данных на ККТ будет распечатан отчет о регистрации ККТ

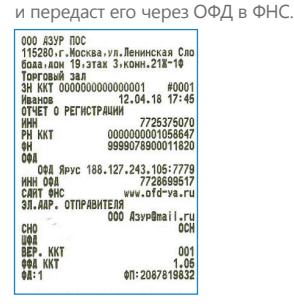

**Важно!** Отчёт о регистрации ККТ нужно отправить в ФНС до окончания следующего рабочего дня после получения регистрационного номера ККТ.

**После получения «Отчета о регистрации»,** распечатанного на ККТ, вернитесь в личный кабинет налогоплательщика на сайте ФНС. В столбце РНМ, нажмите на регистрационный номер. Откроется карточка ККТ, содержащая регистрационные данные кассы. Нажмите «Завершить регистрацию».

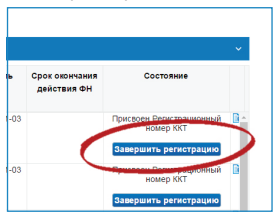

В открывшемся окне введите номер фискального документа, фискальный признак и дату/время фискализации. Для завершения регистрации нажмите кнопку «Подписать и отправить».

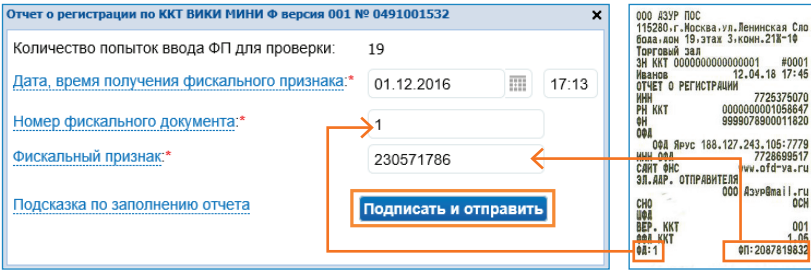

#### **5 Получите регистрационную карточку ККТ**

Получив необходимые сведения, налоговый орган формирует карточку регистрации, где помимо регистрационного номера ККТ и ИНН налогоплательщика указываются его наименование, адрес и данные фискального накопителя. Регистрационная карточка ККТ подписывается электронной подписью налогового органа и направляется в ЛК пользователя ККТ.

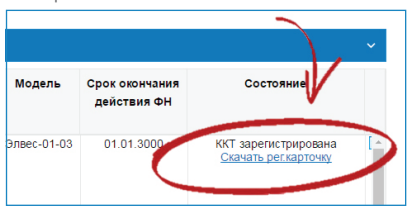

#### **6 Тестовая продажа и проверка отправки чека в личном кабинете ОФД**

С помощью предустановленной на ККТ «Азур-01Ф» кассовой программы, совершите тестовую продажу. Войдите в Личный кабинет пользователя на сайте ОФД. Убедитесь, что тестовая продажа успешно проведена.

# **Полезная информация**

На сайте ФНС РФ (www.nalog.ru) в разделе «Контрольно-кассовая техника» размещены видеоматериалы о новом порядке применения контрольно-кассовой техники, которые помогут пройти процедуру регистрации ККТ.

Некоторые Операторы Фискальных Данных (ОФД) оказывают услугу по изготовлению КЭП для подписания Договора с ОФД, а также регистрации вашей ККТ на сайте ФНС. Информацию о предоставляемых услугах вы можете узнать на сайте Оператора.

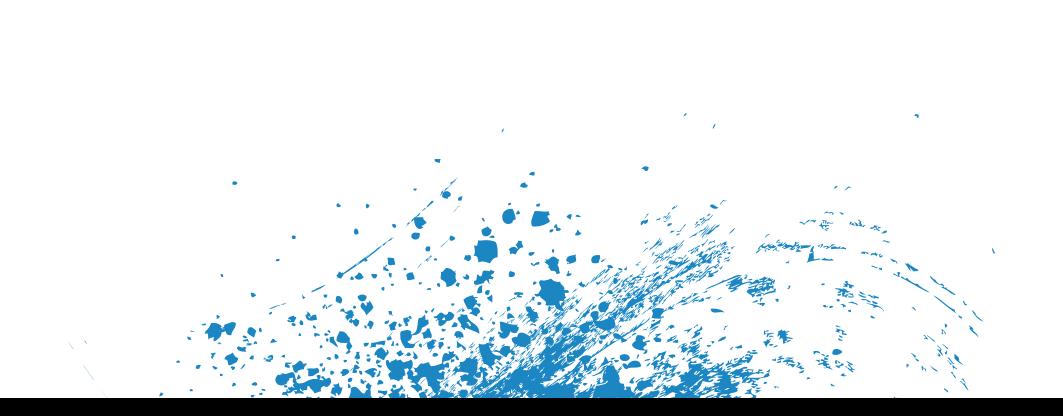